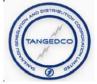

# Instructions for installing TANGEDCO Mobile App from Apple App Store

## **1.** Searching the mobile application from App Store

Visit Apple App Store and enter the following

tangedco

In the search criteria. TANGEDCO app will be listed.

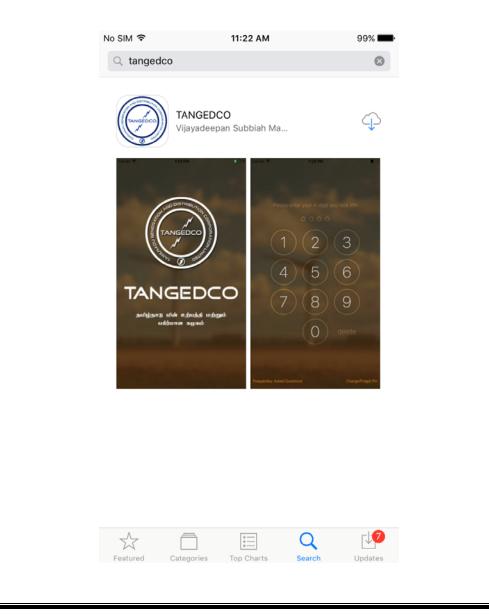

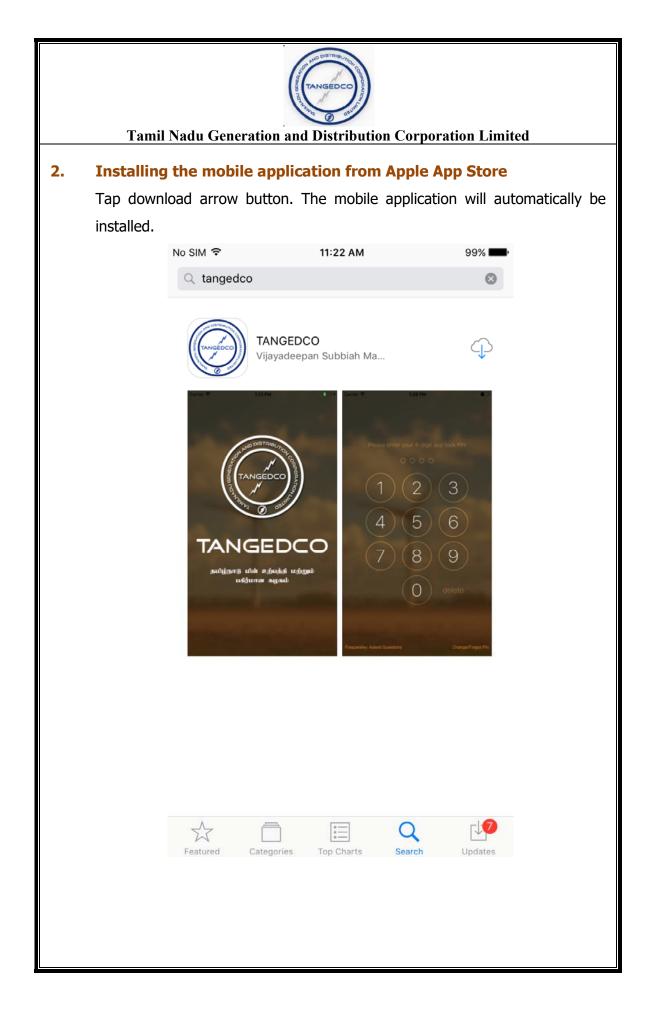

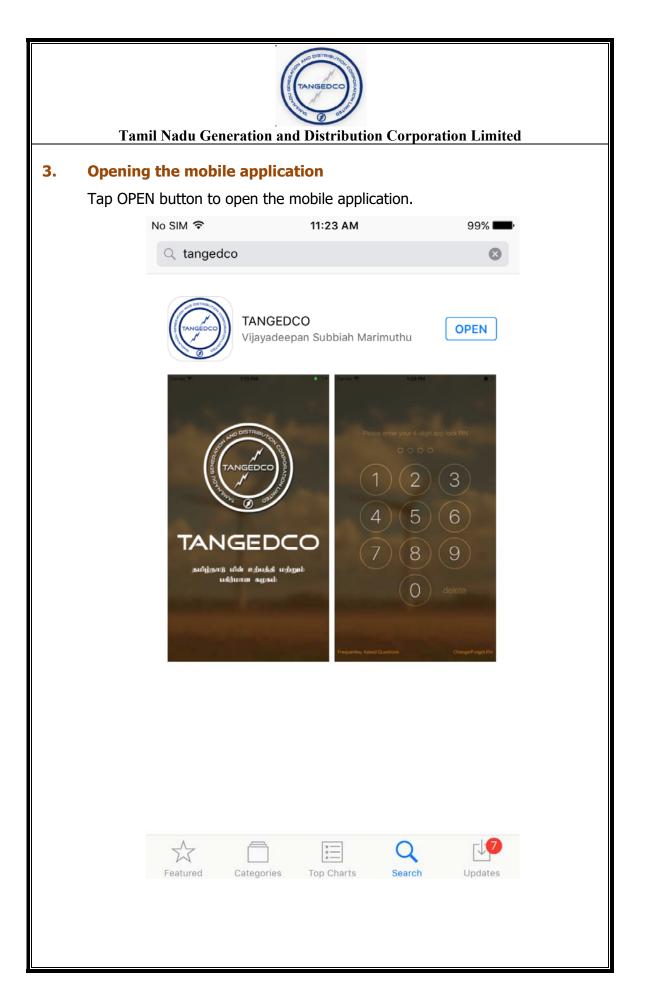

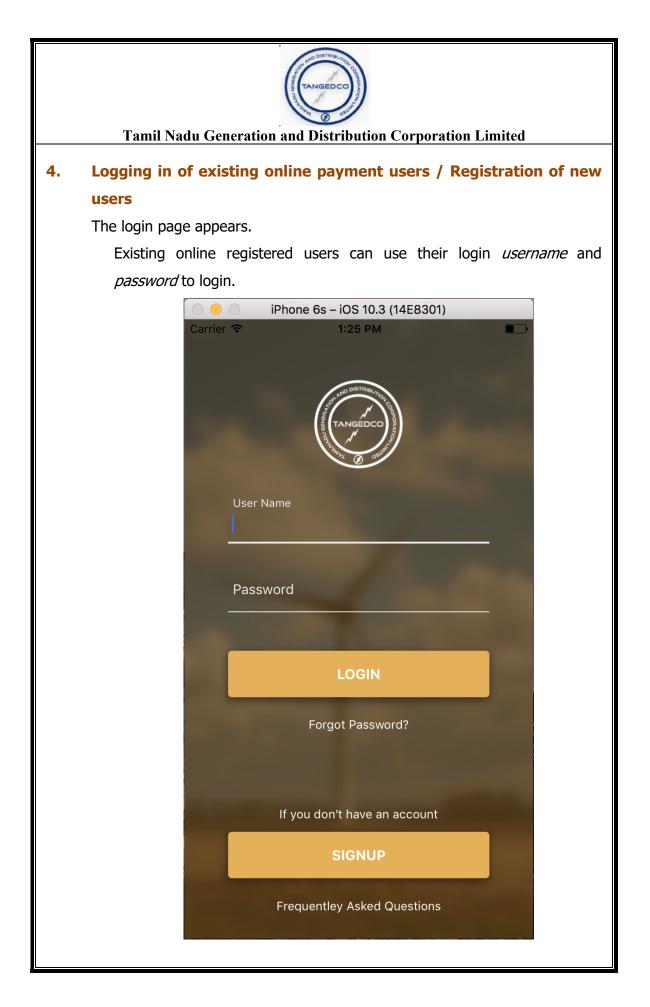

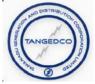

## 5. Registration of new users – Entering the Consumer No.

New users can create an account by selecting the sign up option. The user will be prompted to fill the details like TANGEDCO consumer number and tap CHECK button.

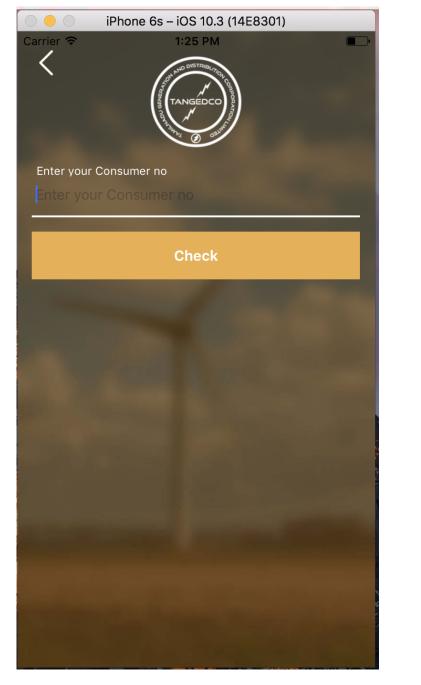

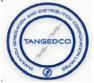

## Confirming the consumer details

The consumer details will be displayed for confirmation. Tap CONFIRM button to continue.

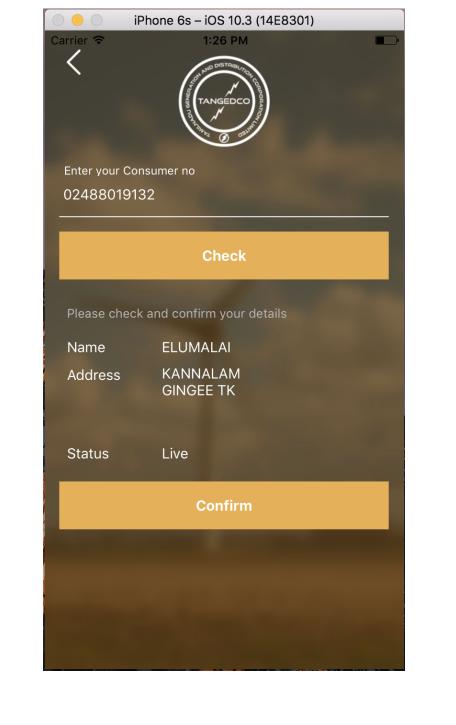

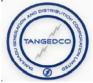

## Setting the user credentials

A page requesting to set password, e-mail ID and mobile number for registration will be displayed. Enter the details and tap REGISTER to continue.

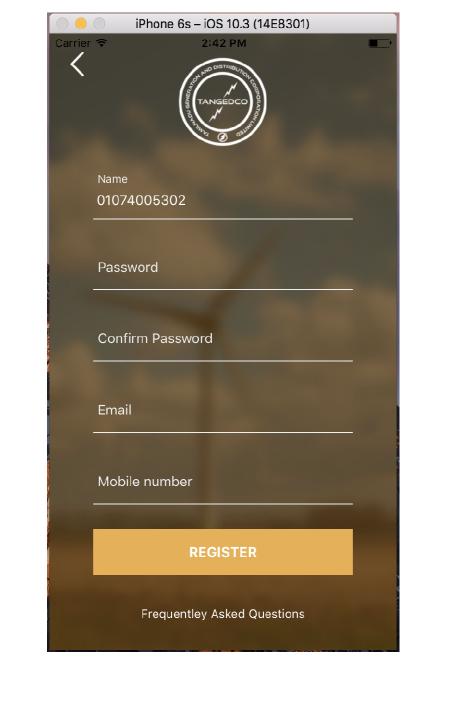

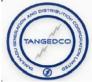

## **Entering the OTP number**

A page requesting to enter the One-Time Password (OTP) will be displayed. An OTP will be sent to the registered mobile and enter the (OTP) and tap ACTIVATE for activation.

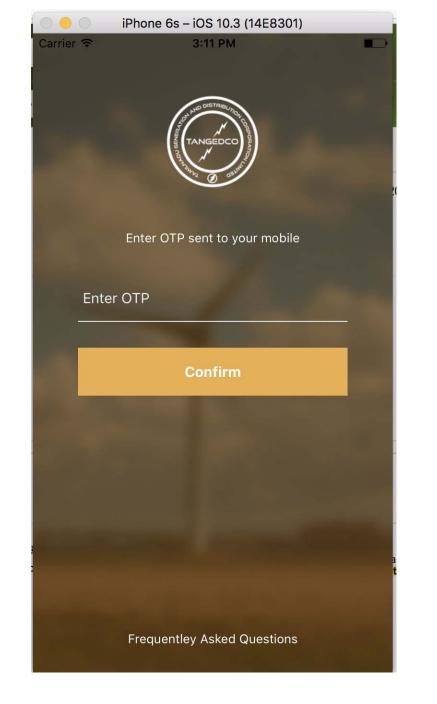

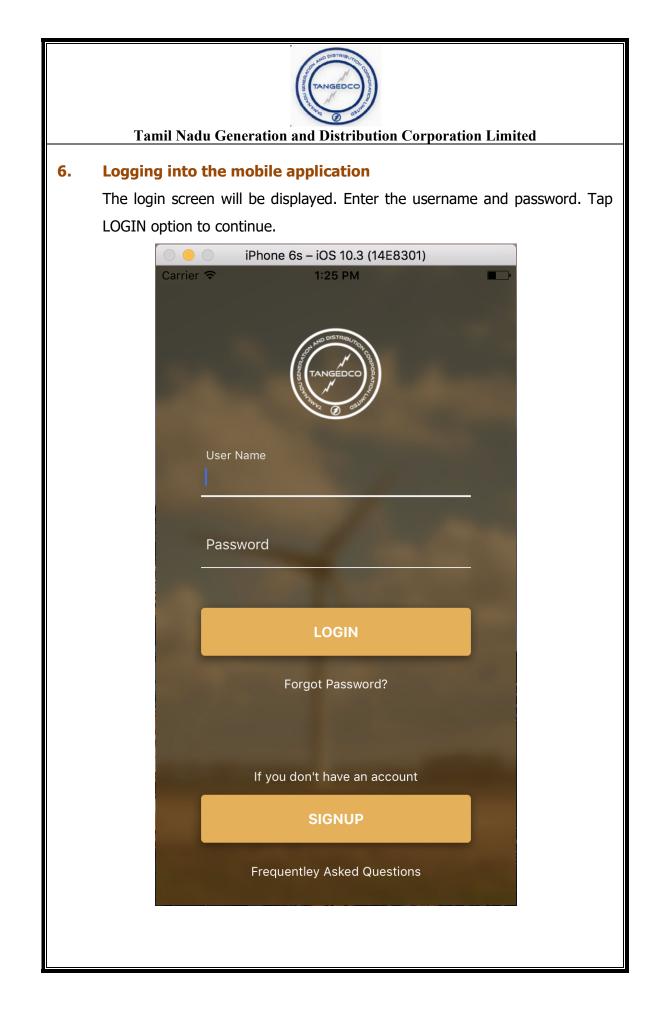

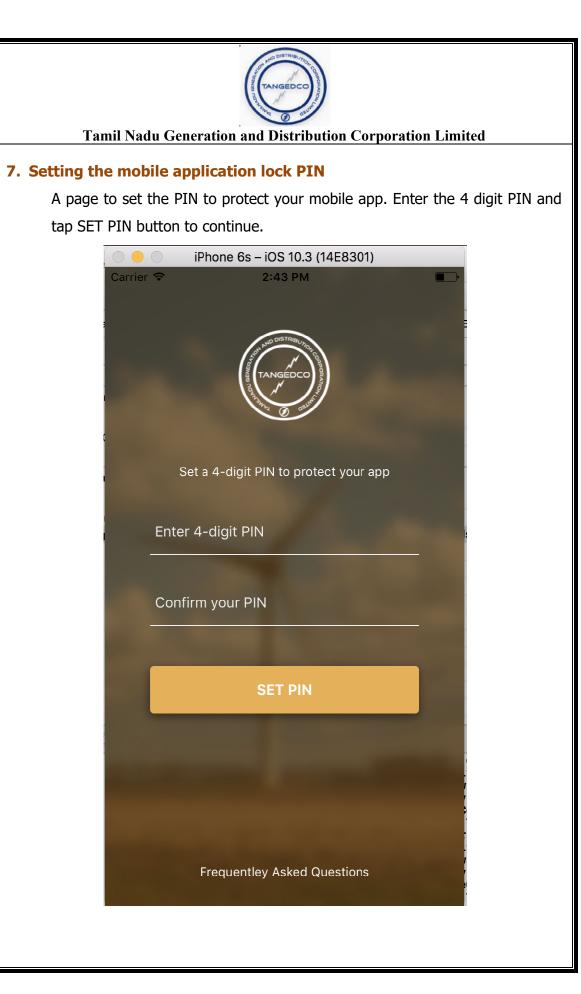

| TANGED CO                                                    |               |                               |           |  |
|--------------------------------------------------------------|---------------|-------------------------------|-----------|--|
| Tamil Nadu Generation and Distribution Corporation Limited   |               |                               |           |  |
| 8. Updating the user profile                                 |               |                               |           |  |
| Update Profile message will be displayed Tap OK to continue. |               |                               |           |  |
|                                                              | 1             | Phone 6s – iOS 10.3 (14E8301) |           |  |
|                                                              | Carrier 奈     | 2:44 PM                       |           |  |
|                                                              | -             |                               |           |  |
|                                                              |               |                               |           |  |
|                                                              |               |                               |           |  |
|                                                              |               |                               |           |  |
|                                                              | (             |                               |           |  |
|                                                              |               |                               |           |  |
|                                                              | Updat         | e Profile                     |           |  |
|                                                              |               |                               |           |  |
|                                                              | First Name    |                               |           |  |
|                                                              | usha          |                               |           |  |
|                                                              | Last Name     |                               |           |  |
|                                                              | sathya        |                               |           |  |
|                                                              | Gender        |                               |           |  |
|                                                              | Male          |                               | *         |  |
|                                                              |               |                               | · · · ·   |  |
|                                                              | Marital Statu | IS                            |           |  |
|                                                              | Single        |                               | $\approx$ |  |
|                                                              |               |                               |           |  |
|                                                              | Date of Birth |                               | //        |  |
|                                                              | 2017-09-2     | 3                             |           |  |
|                                                              |               | · · ·                         |           |  |
|                                                              |               |                               |           |  |
|                                                              |               |                               |           |  |

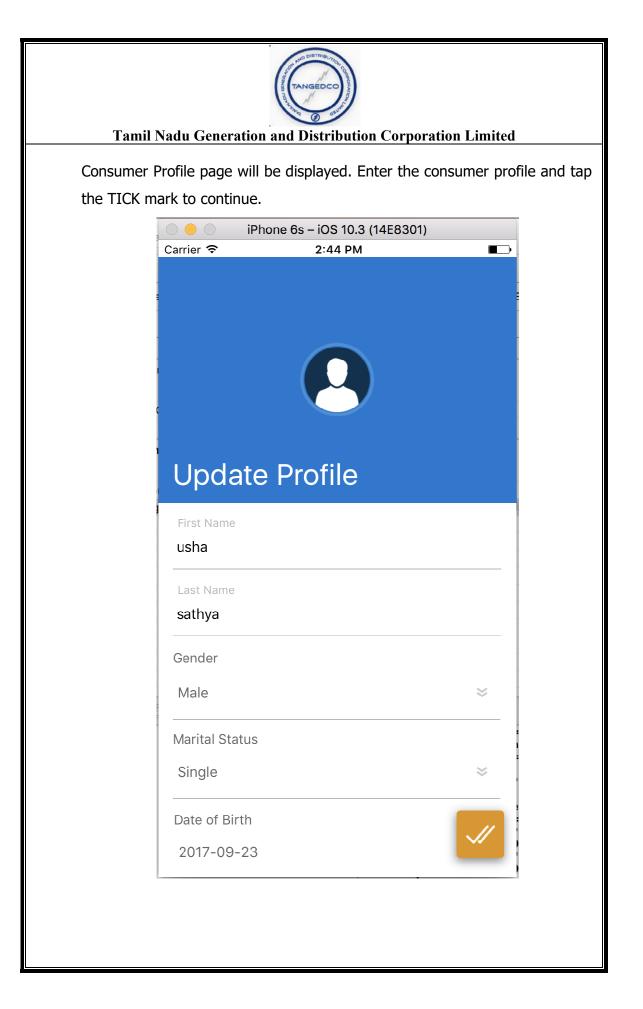

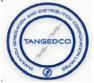

The home screen the mobile app will be displayed. The consumer can choose the required option for specific services.

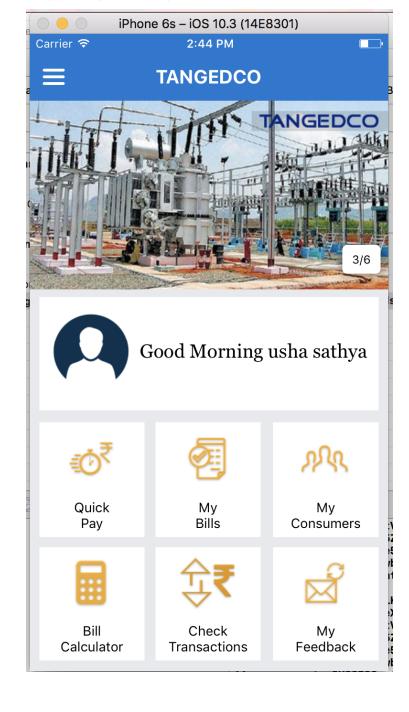

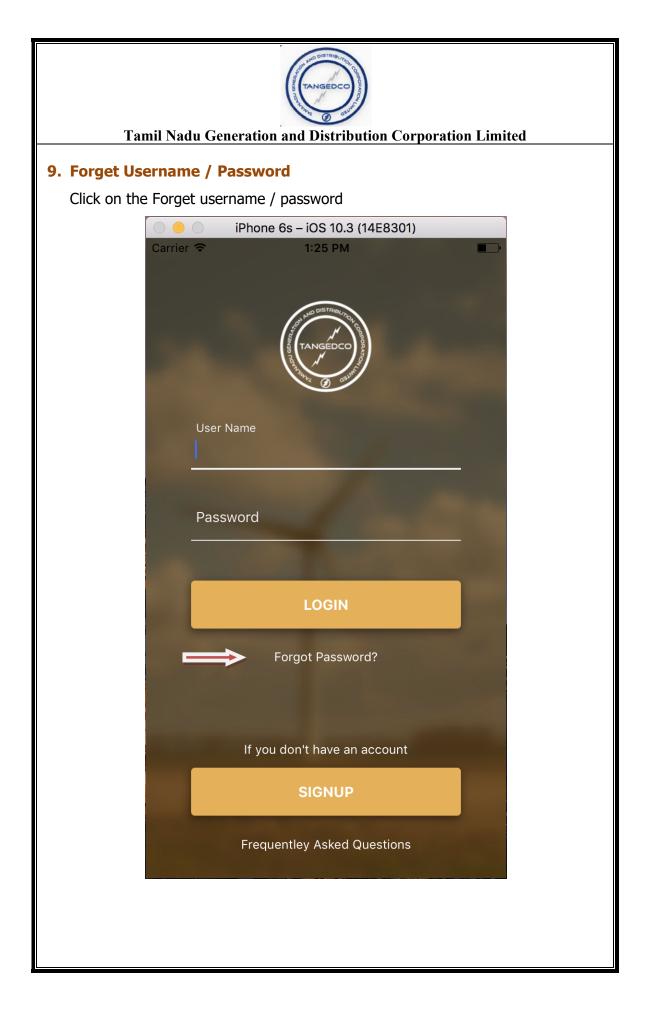

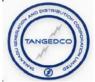

Enter the consumer no of the registered user and click confirm button. User name and password will be sent to the registered mobile number.

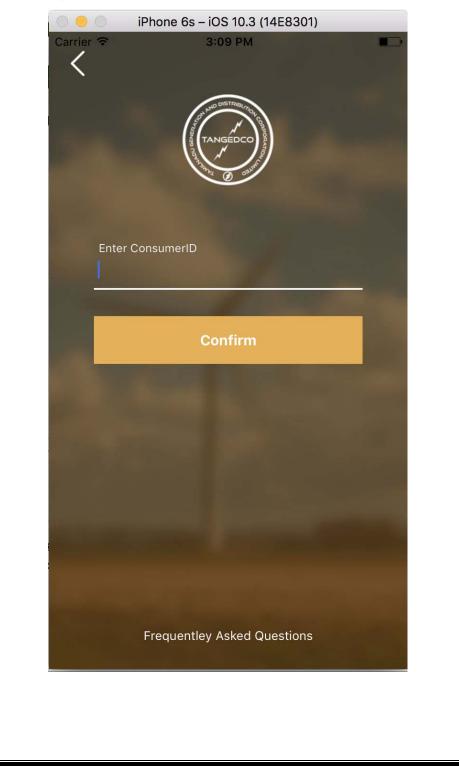

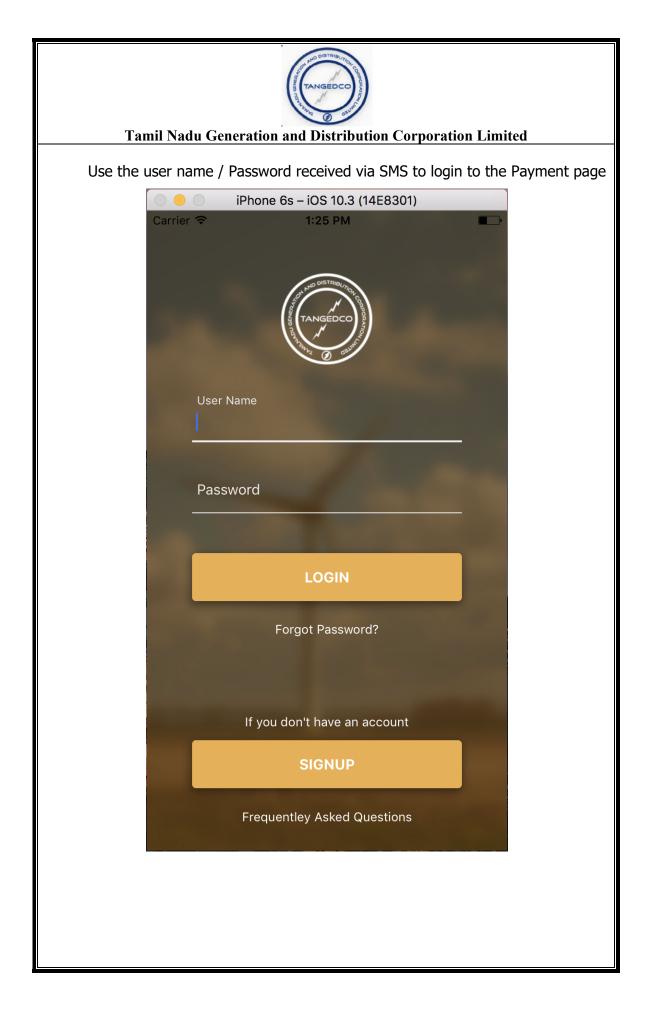